# Preparar una electrónica

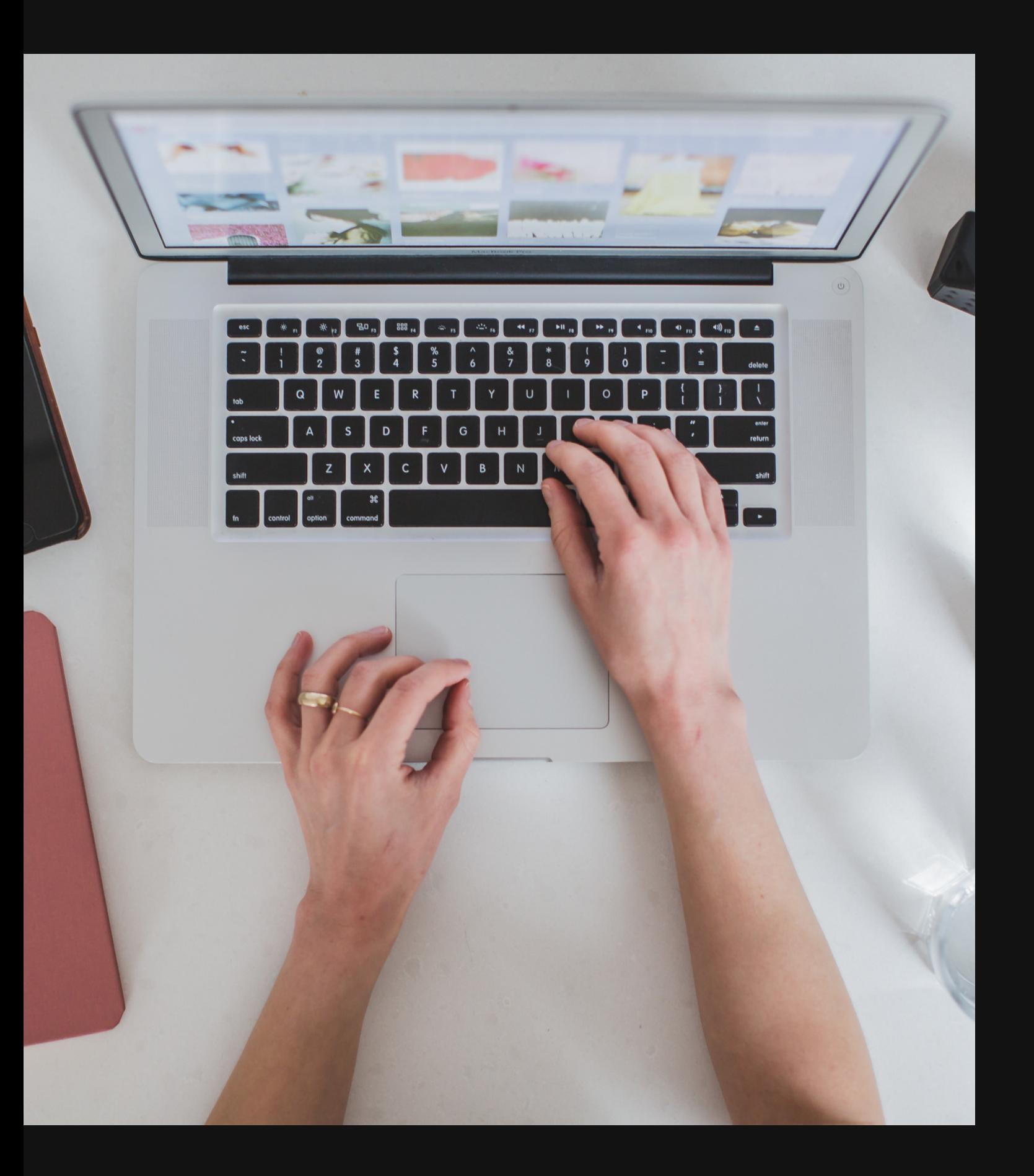

licitación

# LOS PASOS DE UNA OFERTA. En 7 (8) pasos

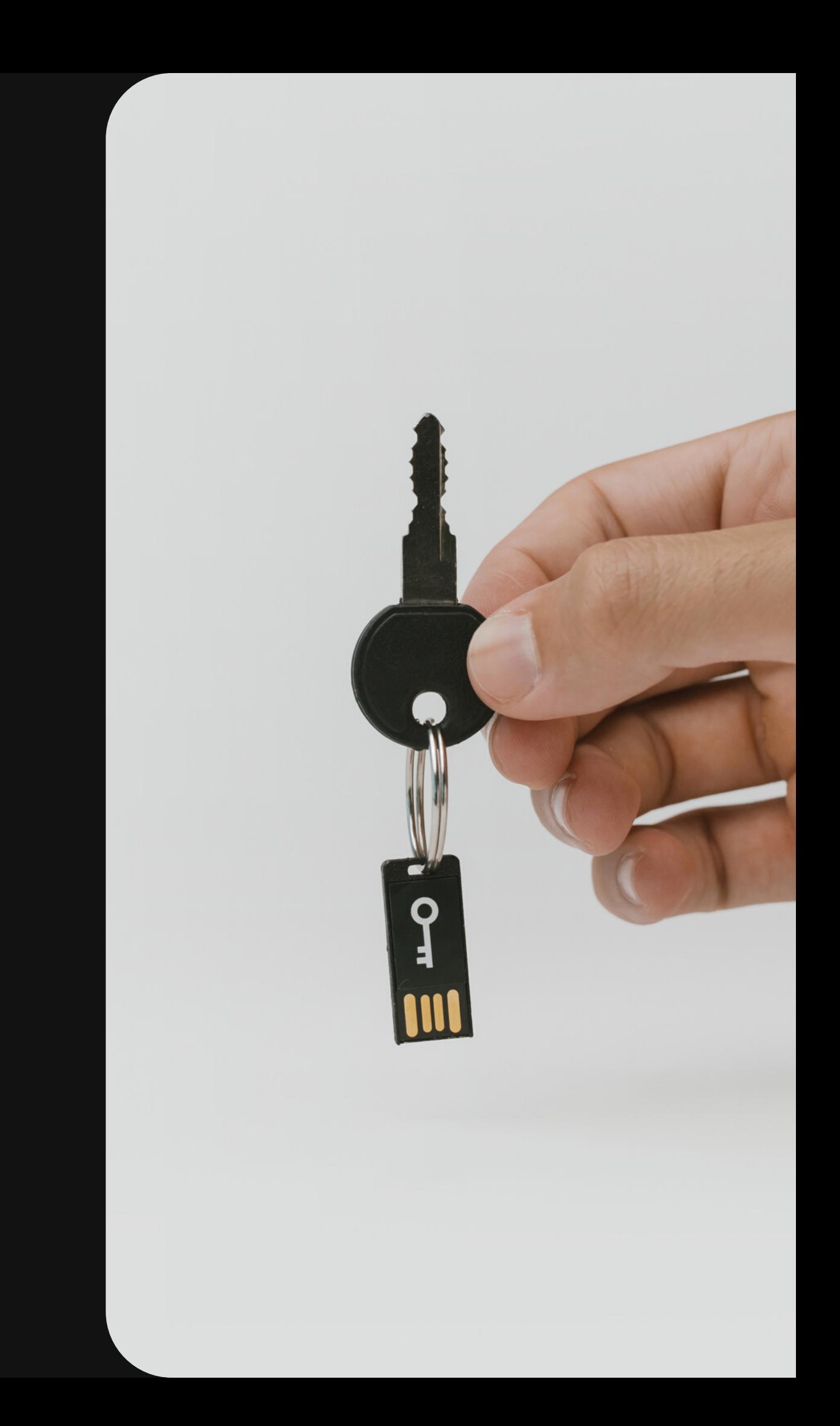

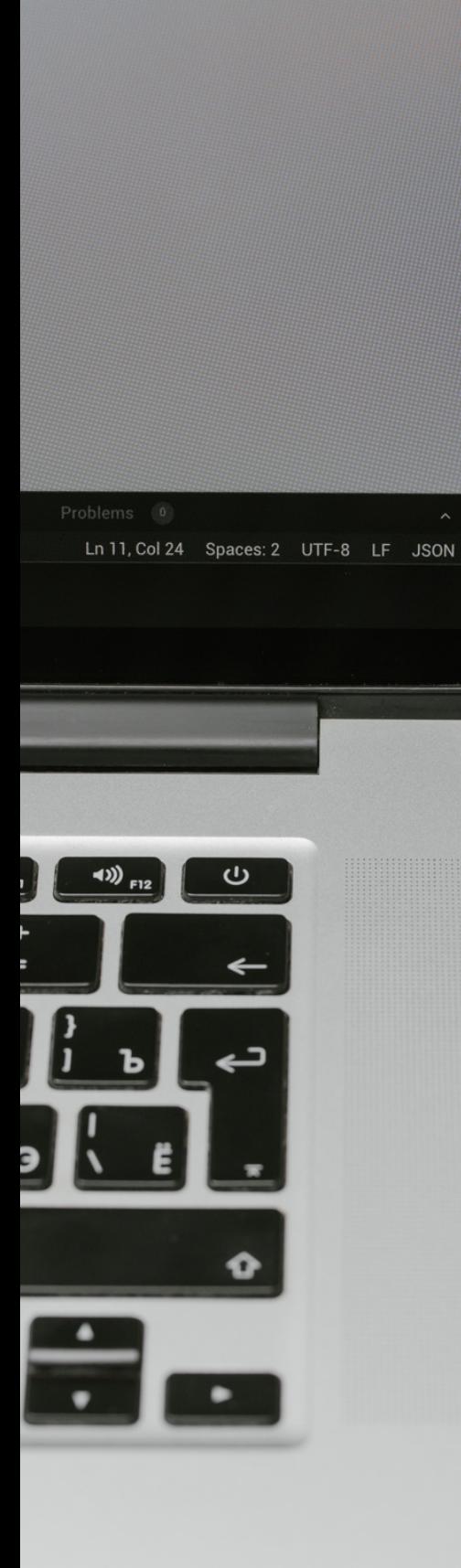

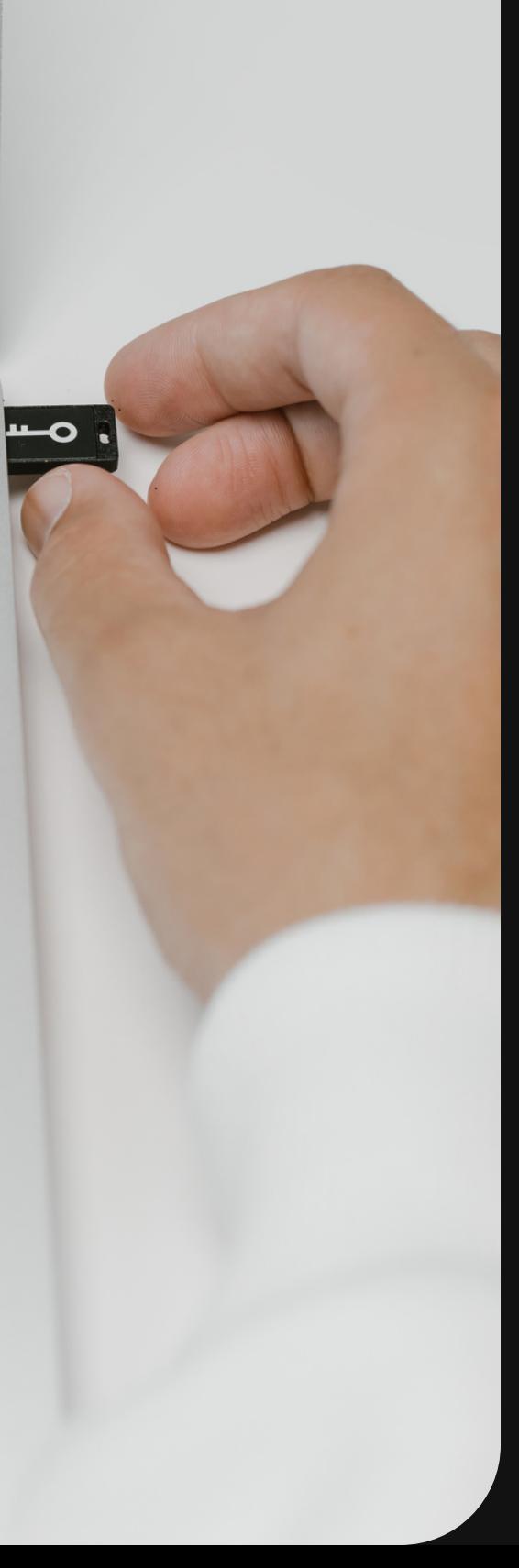

# PASO 1:

Añadir licitación a "mis licitaciones" **Preparar JAVA** Excepciones de seguridad

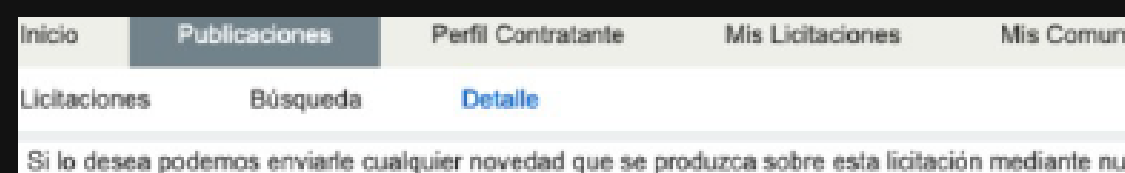

Datos Solicitar Información Pasos/acciones realizadas

### Expediente: 2020011904

COMUNIDADES Y CIUDADES AUTÓNOMAS>Castilla y León

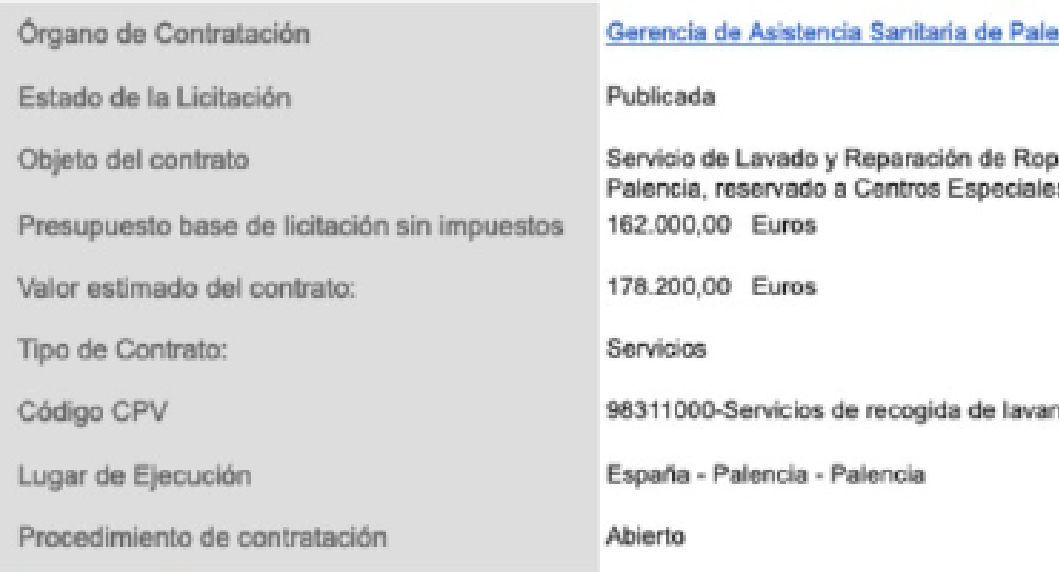

Se va a añadir la licitación con número de expediente 2020011904 a la lista de licitaciones de su interés («Mis Licitaciones»). La Plataforma de Contratación del Estado le enviará cualquier novedad que se produzca sobre la misma.

Aceptar

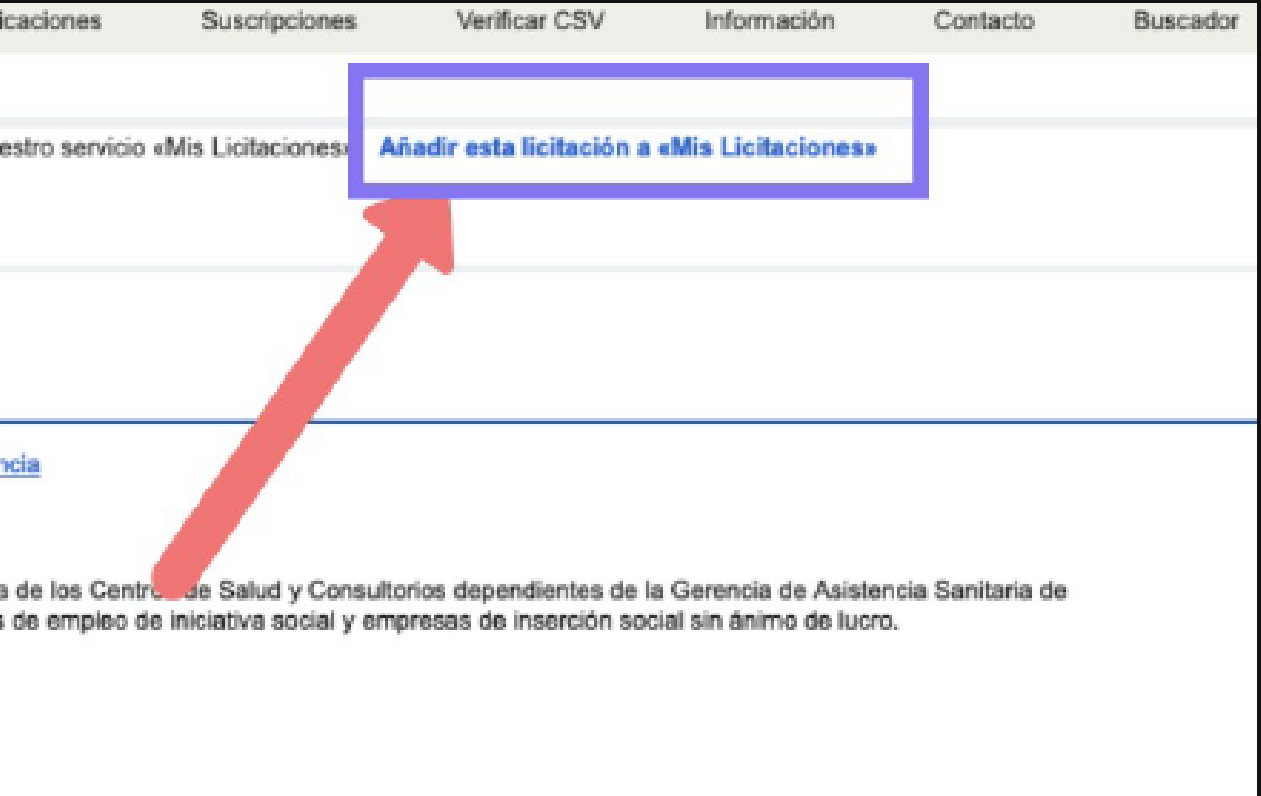

ndería.

#### **Seguimiento de Expedientes**

Cancelar

## Expediente: 2020011904<br>COMUNIDADES Y CIUDADES AUTÓNOMAS>Castilla y León

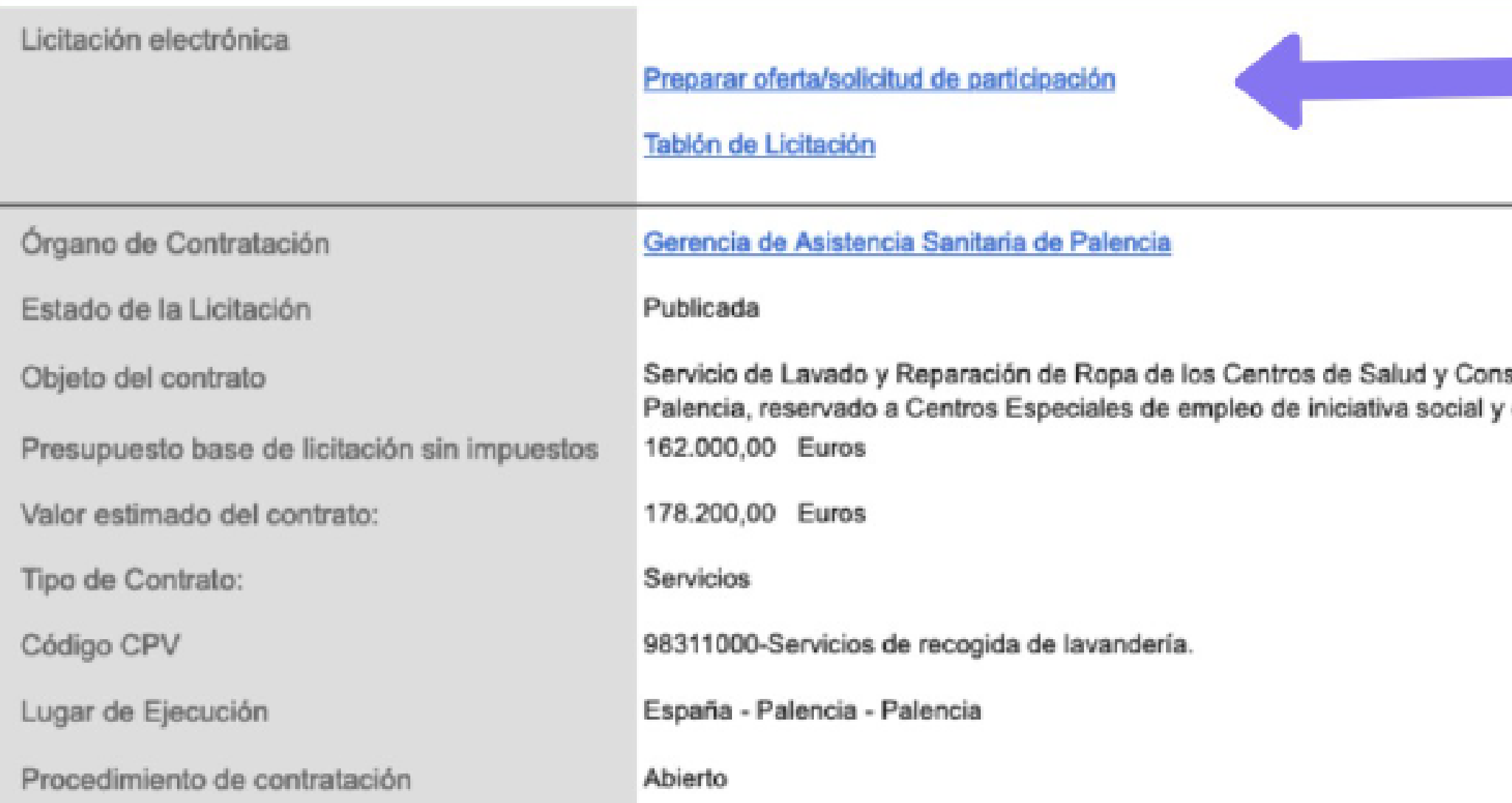

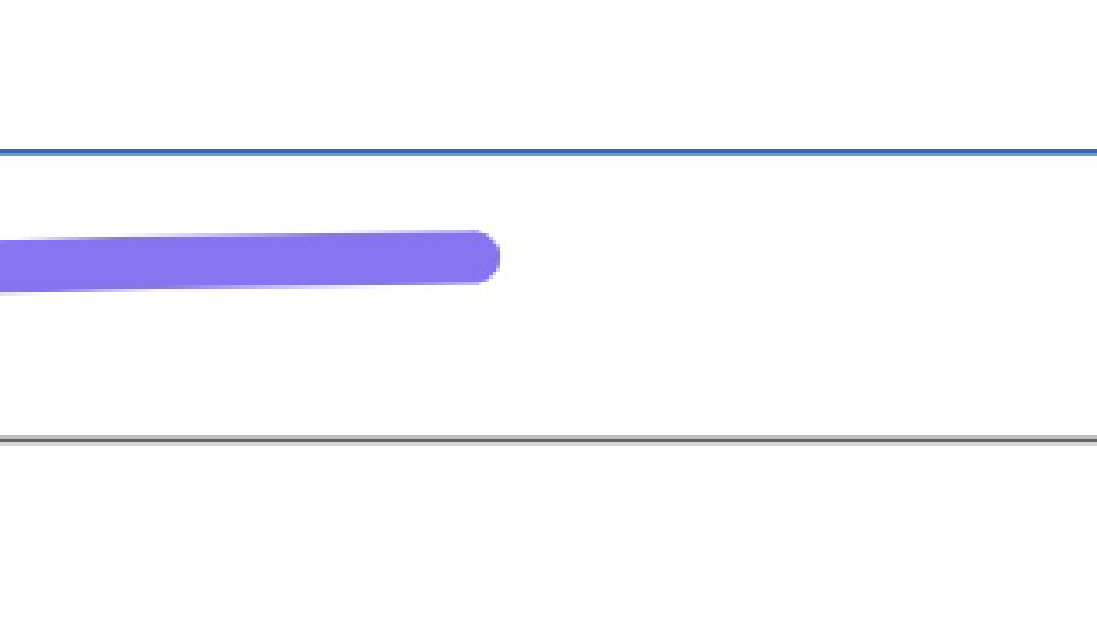

sultorios dependientes de la Gerencia de Asistencia Sanitaria de empresas de inserción social sin ánimo de lucro.

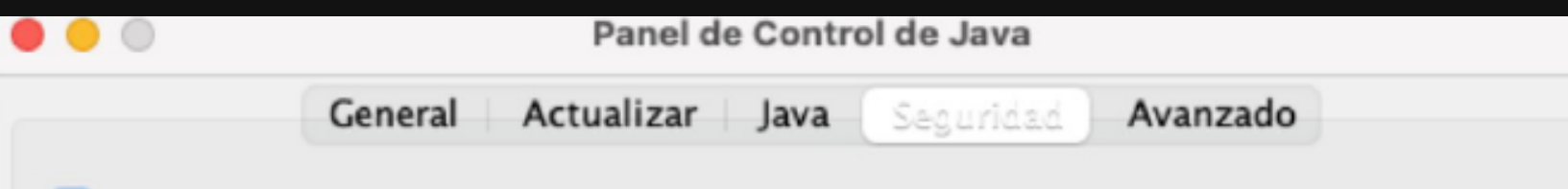

In Enable launching Java Web Start applications from the browser

Nivel de seguridad de las aplicaciones que no están en la lista de excepción de sitios

Muy Alta

Solo se podrán ejecutar las aplicaciones Java identificadas con un certificado de una autoridad de certificación de confianza y solo si el certificado se puede verificar como no revocado.

### **O** Alta

Se podrán ejecutar las aplicaciones Java identificadas con un certificado de una autoridad de certificación de confianza, incluso si no se puede verificar el estado de revocación del certificado.

#### Lista de excepciones de sitios

Las aplicaciones iniciadas desde los sitios que se enumeran a continuación se podrán ejecutar después de las peticiones de datos de seguridad apropiadas.

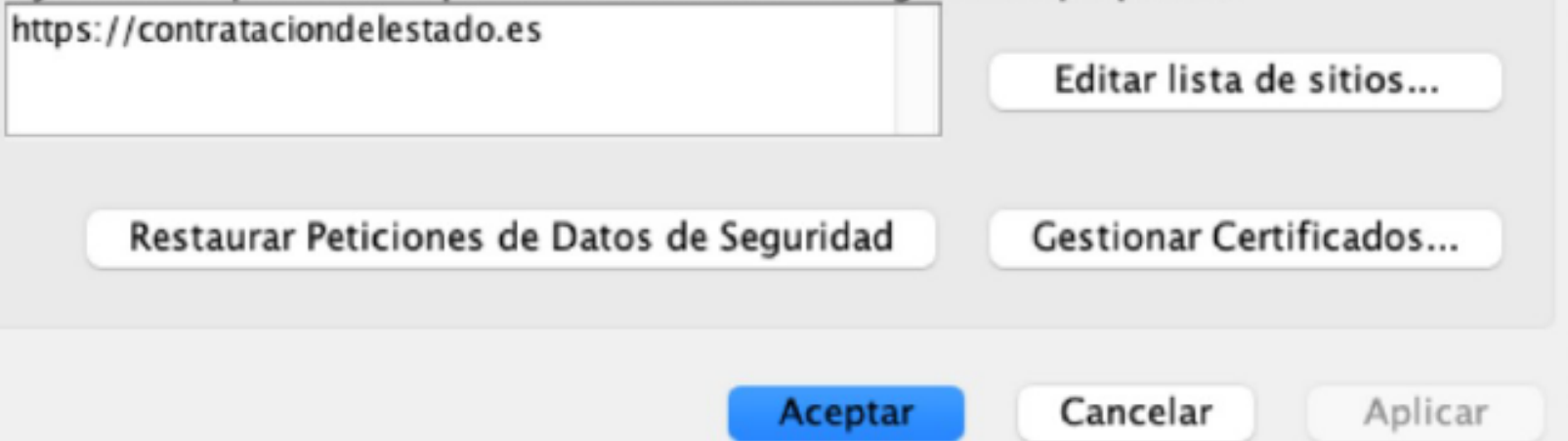

## **Configurar JAVA.** Primer obstáculo

#### **III**  $S($

macOS no pu desarro "Licitacionelectr ¿Seguro que

Al abrir esta app, se i sistema, lo que puede información persona malicioso que podría peligro tu

16:31 desde contra

**Abrir** 

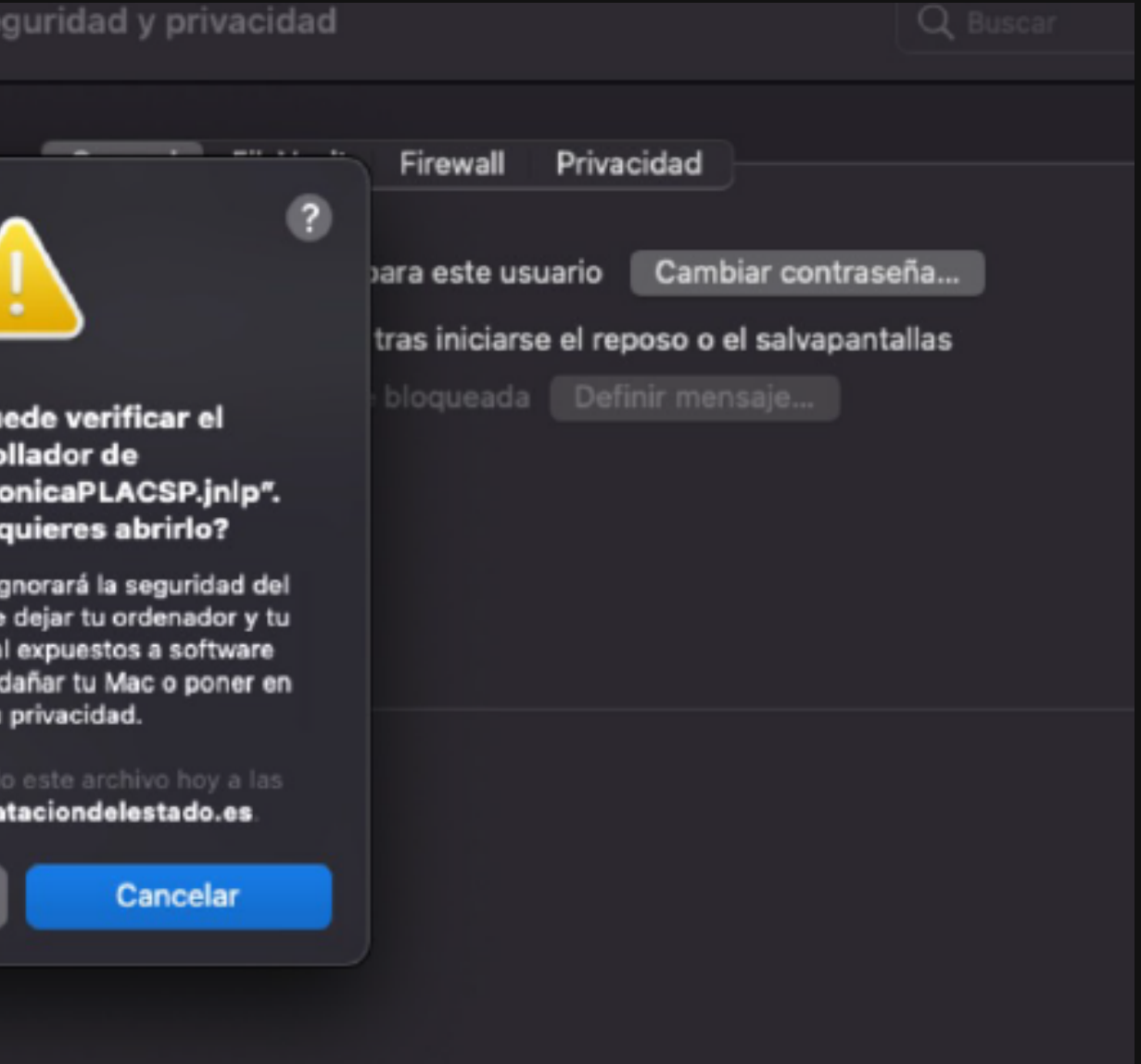

## Preparar la oferta

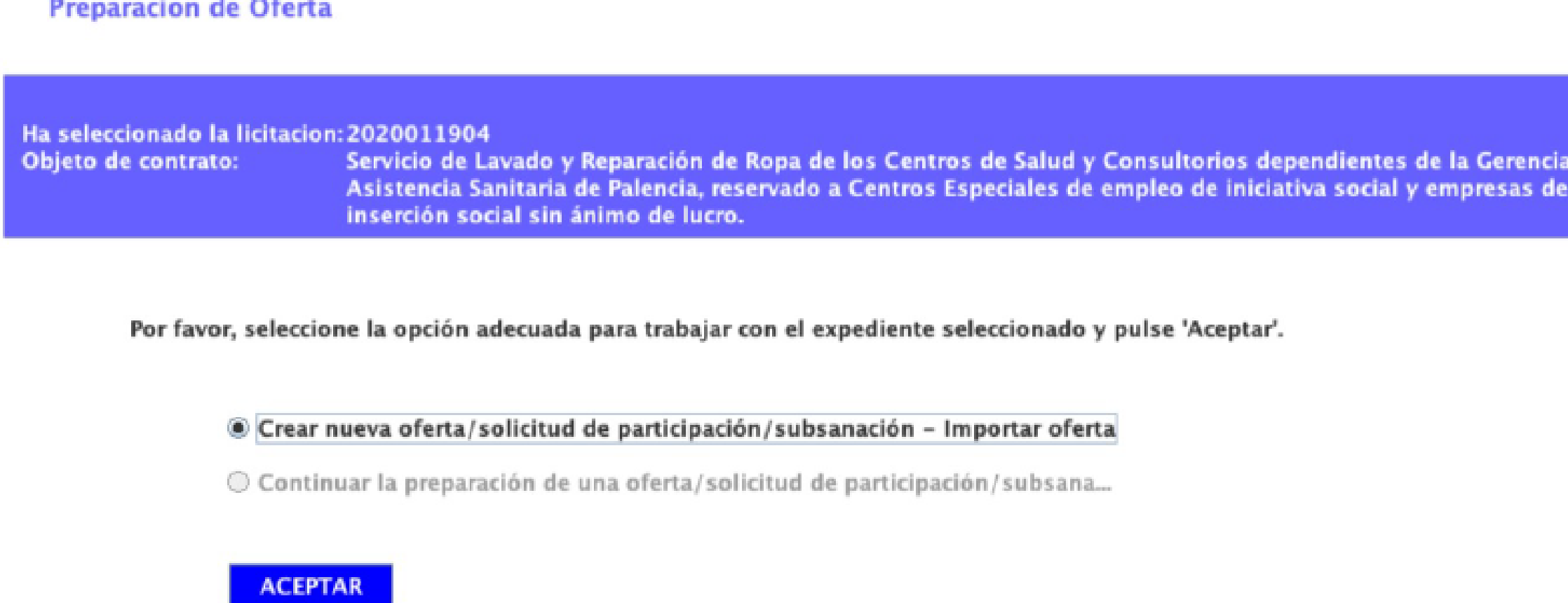

## La estructura será común, pero varirará en función de la licitación

Los documentos deberán firmarse por todas las personas correspondientes

a de

# Subir documentos

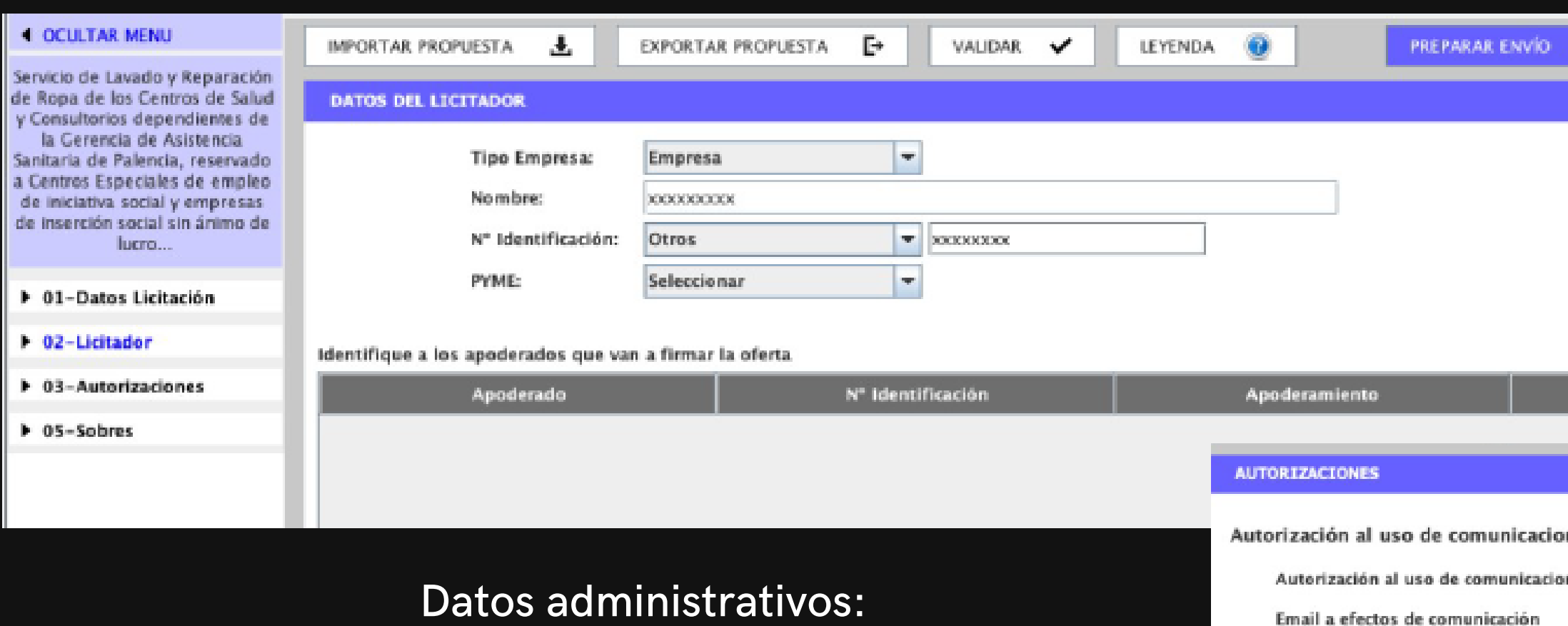

## nes electrónicas nes electrónicas mendozajimenez.javier@gmail.com Autorización para consulta a sistemas terceros de la administración

Doy mi consentimiento para que se consulten los Datos de Identidad (SVDI), Cumplimiento de las Obligaciones Tributarias (AEAT) y con la Seguridad Social (TCSS), elementos relativos a las Aptitudes para Contratar incluídos en el Registro Oficial de Licitadores y Empresas Clasificadas (ROLECE), Bastanteo de

De no autorizarse la obtención de los datos, o no cumplimentarse adecuadamente el formulario, dará lugar a la obligación de aportar la documentación

ROLECE (Registro Oficial de Licitadores del Estado) Declara vigentes los

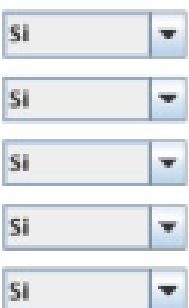

Saldrán por defecto los que constan en el registro en la Plataforma

### Autorizaciones:

Mejor dejarlo todos en "sí" para que el órgano de contratación pueda consultar los datos de otras administraciones y no tengamos que aportarlos

Poderes y Depósito de Garantías de la Caja General de Depósitos. necesaria para la resolución del procedimiento.

datos inscritos en el ROLECE

Agencia Tributaria

Tesoreria General de la Seguridad Social

Servicio de Verificación de Identidad

Caja General Depósitos

**GUARDAR** 

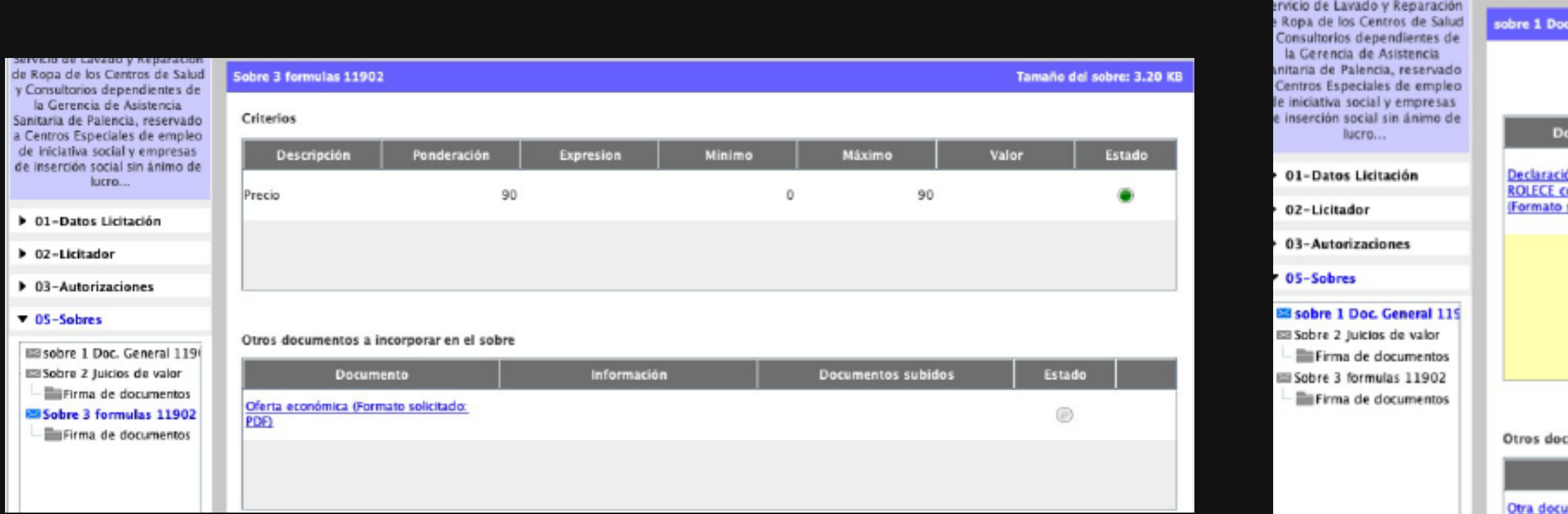

## Sobres: Introduciendo la documentación

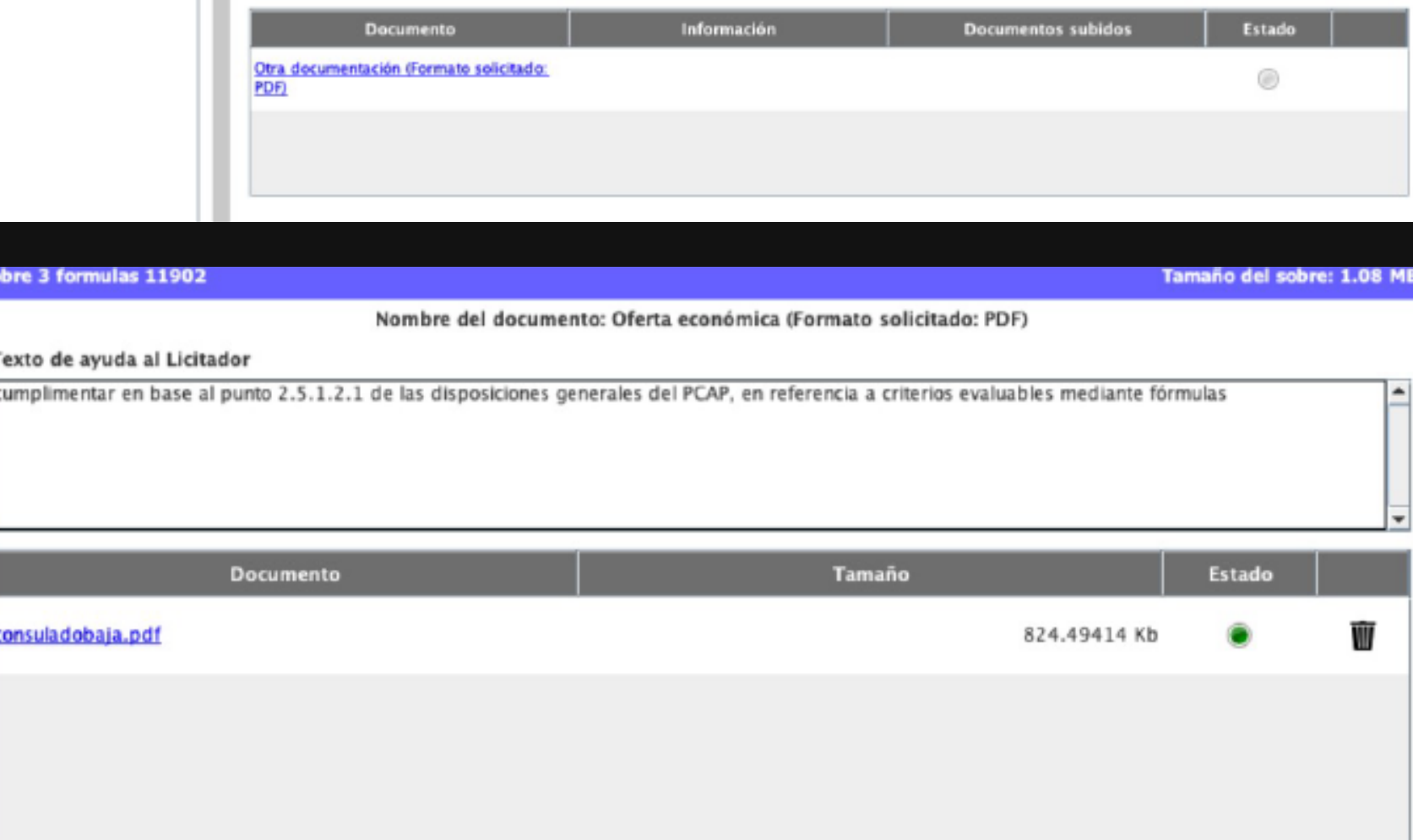

ANEXAR DOCUMENTO

**OCULTAR MENU** 

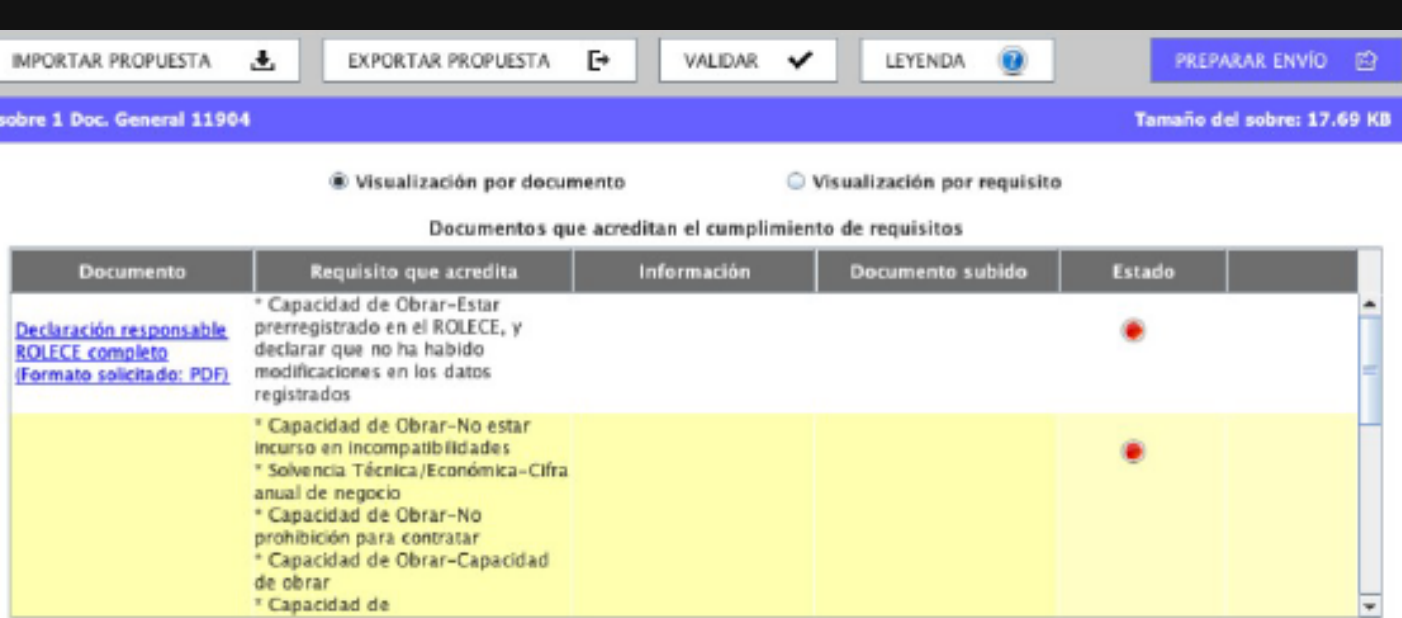

#### documentos a incorporar en el sobre

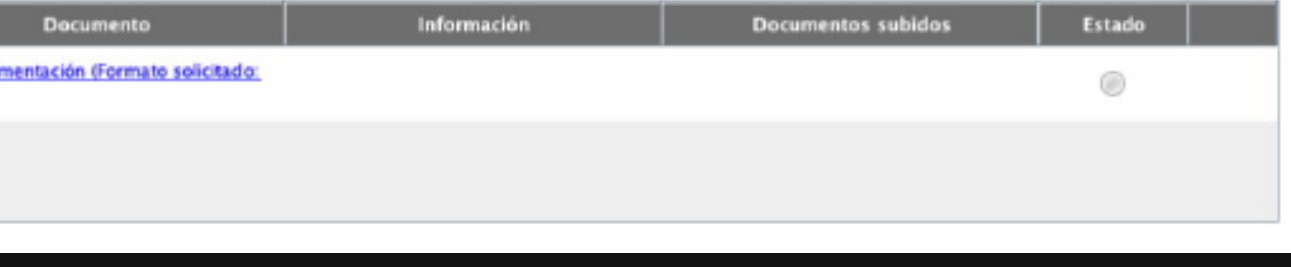

## Firmando la documentación

Ver punto 2.5.1.2.1. disposiciones generales PCAP

Por favor, asegúrese que el certificado electrónico con el que va a firmar los documentos es válido. Para ello, navegue a esta dirección y siga las instrucciones: https://valide.redsara.es/valide/validarCertificado/elecutar.html

Documentos que requieren de firma electrónica antes de ser enviados

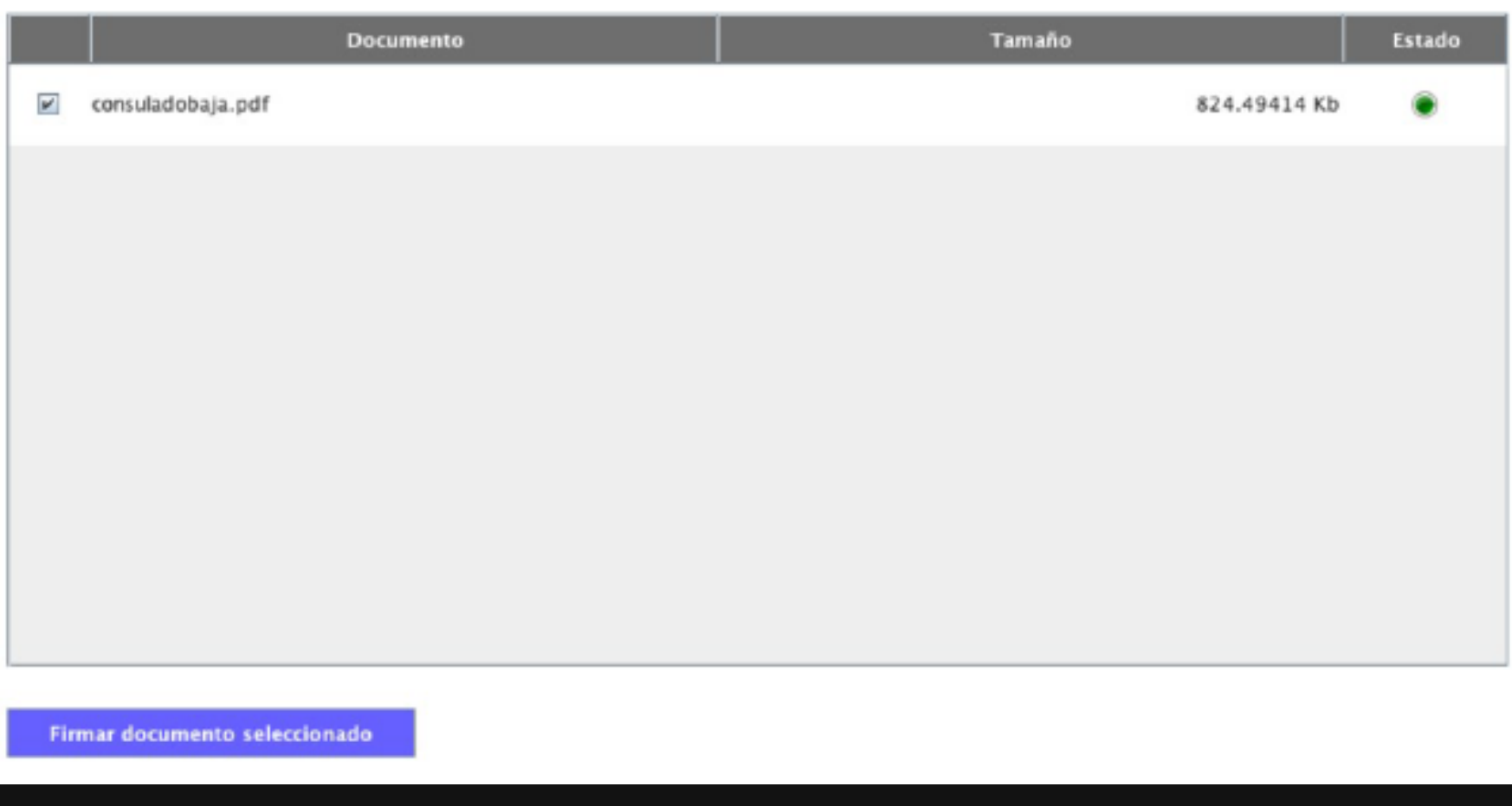

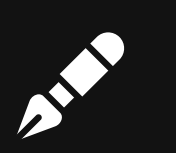

## Firma electrónica

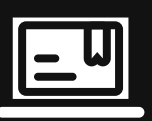

La aplicación puede guardarse

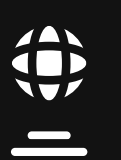

Exportar e importar

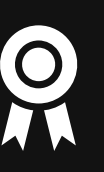

Validar

# Exportar y<br>validar

**IMPORTAR PROPUESTA** 

EXPORTAR PROPUESTA

 $\mathbb{F}^*$ 

Ver punto 2.5.1.2.1. disposiciones generales PCAP

玉

y siga las instrucciones: https://valide.redsara.es/valide/validarCertificado/ejecutar.html

Darumantas que requieren de firmo electránico ontes de ser enviadas

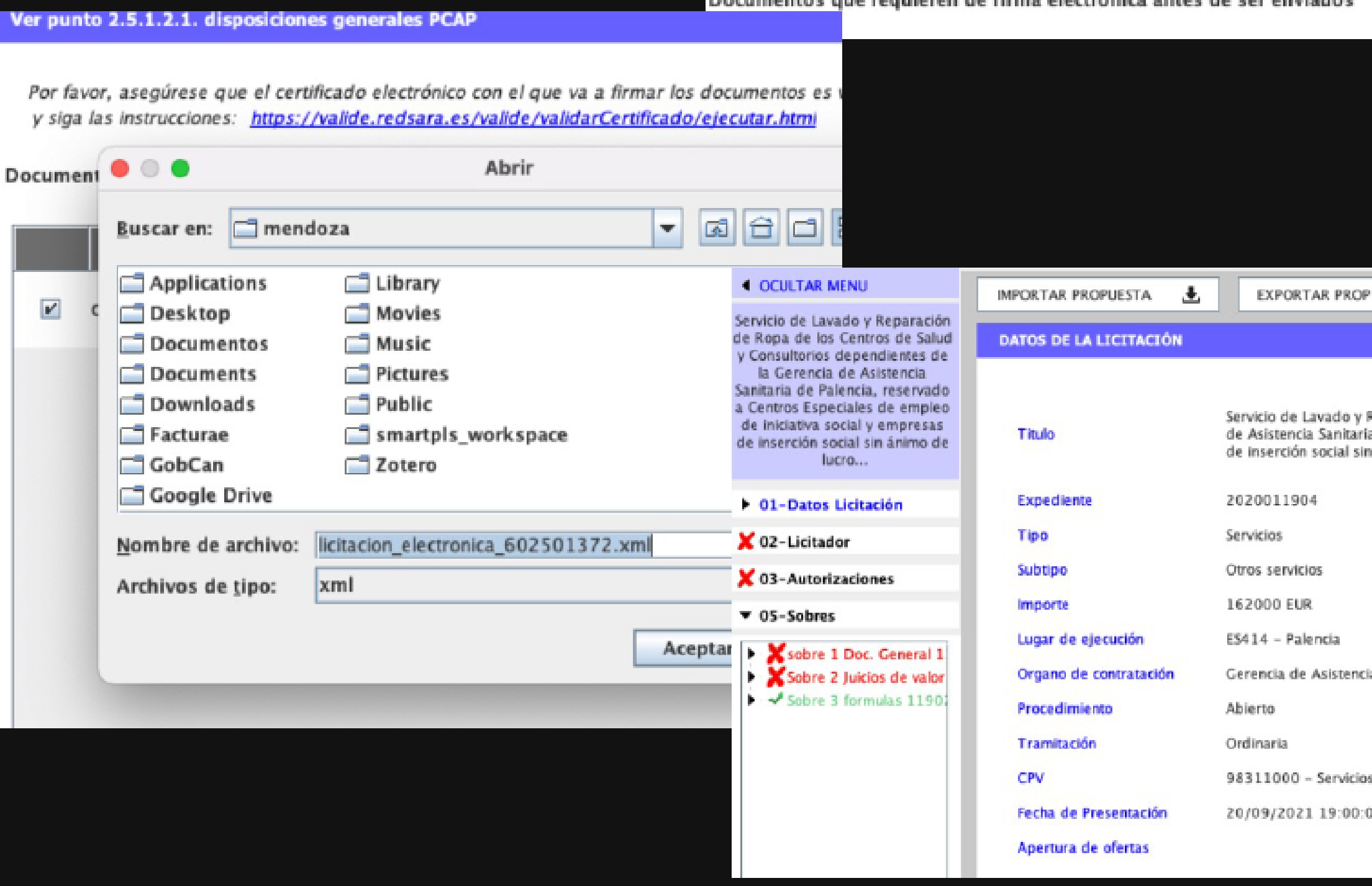

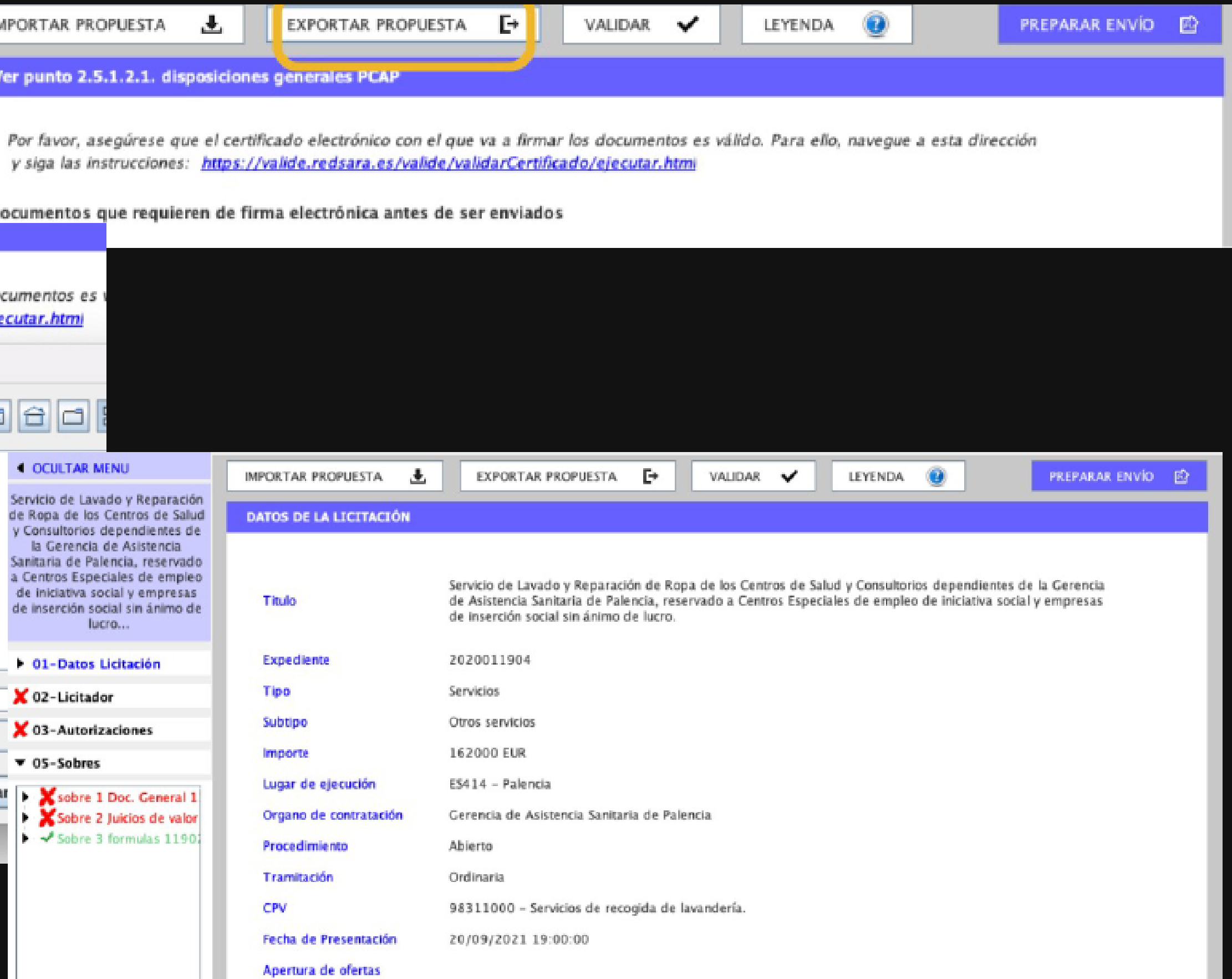

## Preparar y enviar

#### **GESTION DEL ENVIO**

\* El tamaño final del sobre puede aumentar hasta un 30% una vez que este sea firmado y cifrado

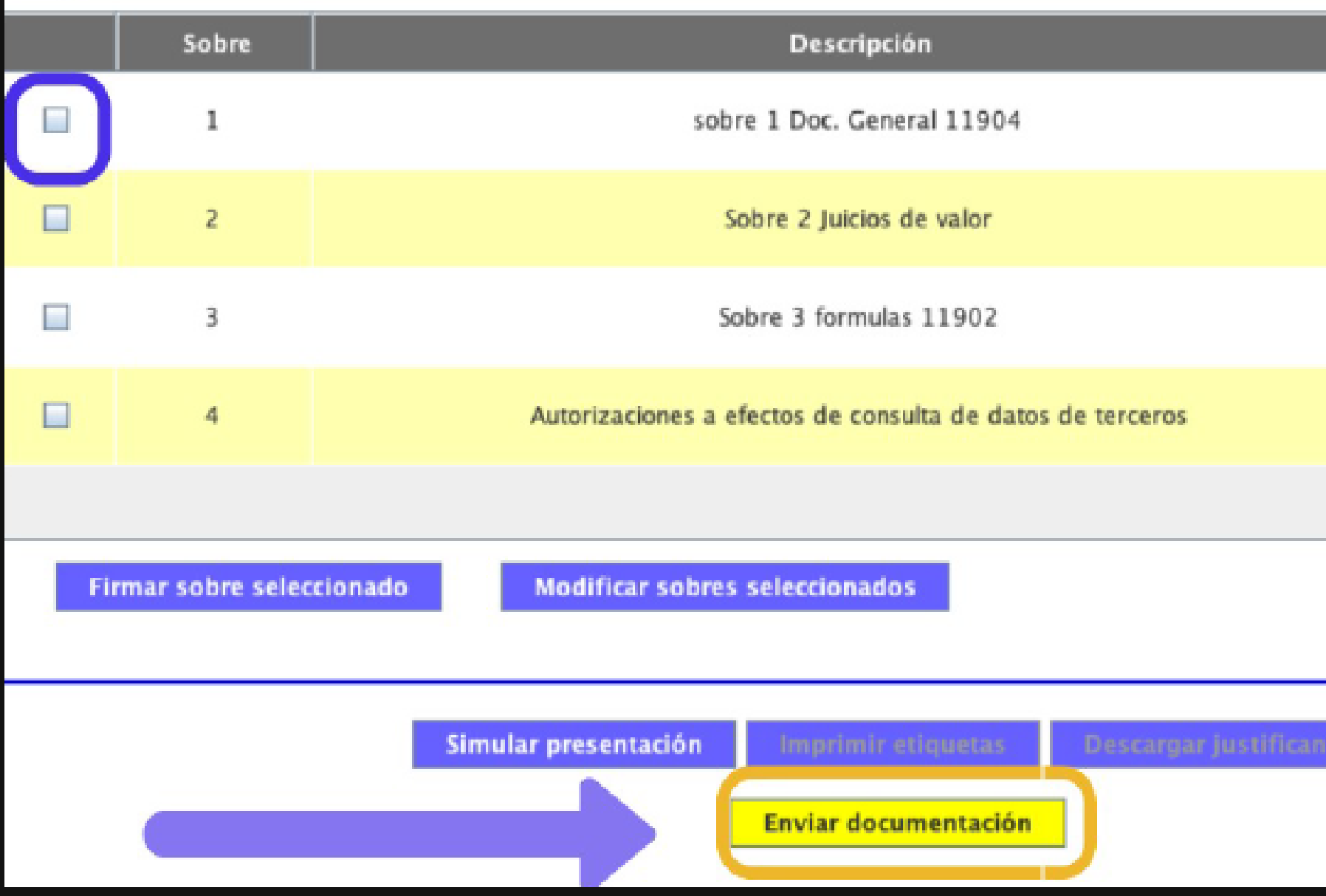

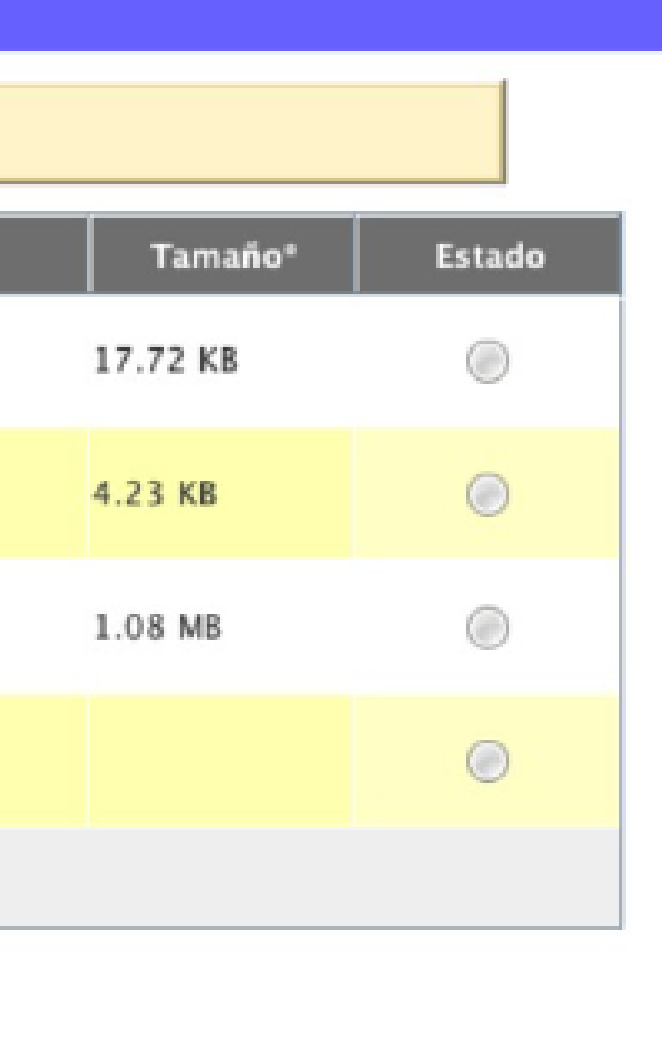

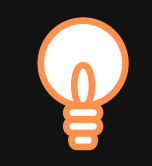

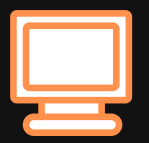

# ¡Muchas gracias!

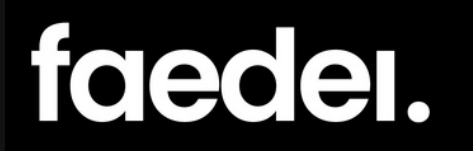

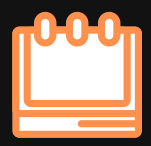

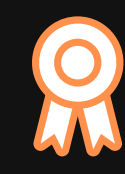

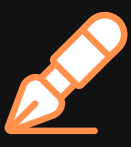